## Using the Vancouver Food Asset Map on a Smartphone with a Gmail Account

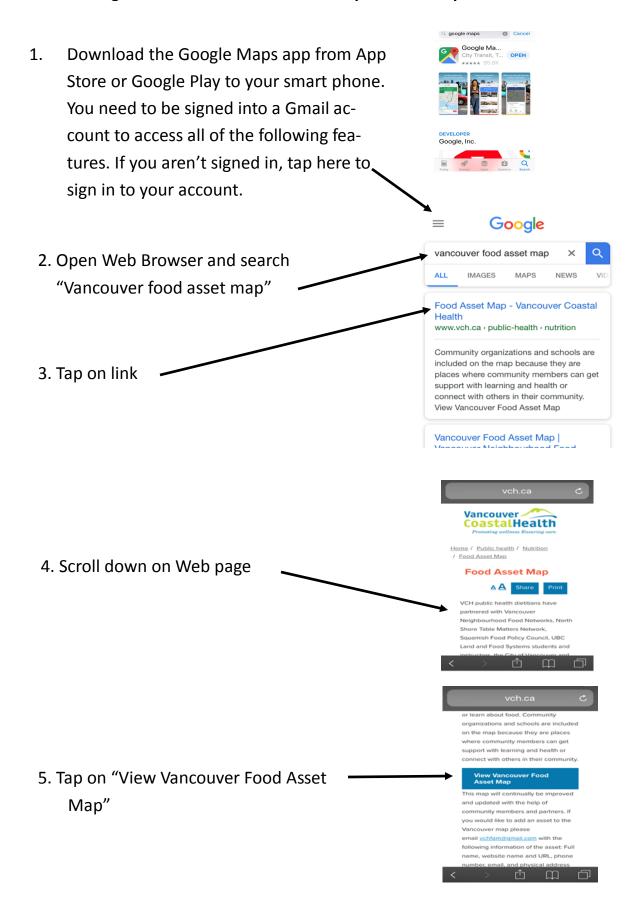

6. If Google Maps App is downloaded, you will be asked, "Open this page in Google Maps." Tap open.
If the App isn't downloaded, the Vancouver Food Asset Map will open in your Web Browser, which is harder to read.

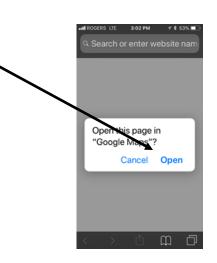

Search here

7. To view the Vancouver Food Asset Map,
tap "View Map Legend"

Vancouver Food
Asset Map

To add assets or provide feedback, send an email to
Voltam@gmail.com

- 8. Tap on the box beside the name of the food asset you are interested in (scroll down for more choices, e.g. "Free or Low Cost Meals"
- 9. Tap on the back arrow to get back to the Map and view the icons for the asset you have chosen.
- If you tap on X CLOSE, you will close the Vancouver Food Asset Map.

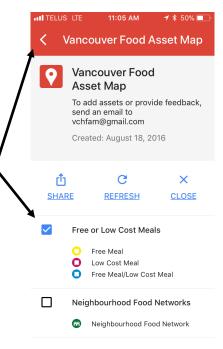

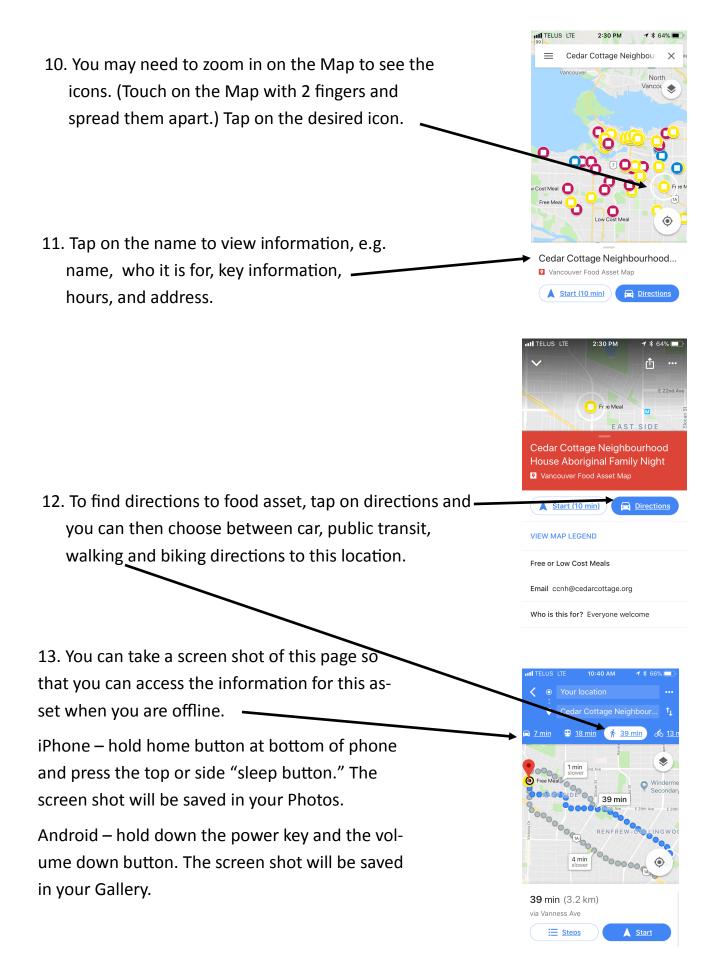

14. If you want to look for another food asset, tap on the 3 lines at the top left hand corner of the map to open this view and tap on Vancouver Food Asset Map.

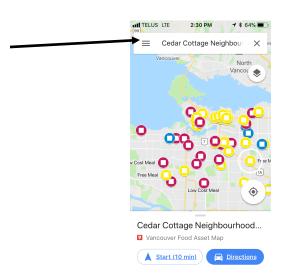

15. Tap on "Your places."

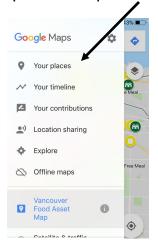

16. Tap on "MAPS."

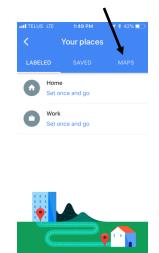

17. Tap on "Vancouver Food Asset Map." Then, follow steps 8-13.

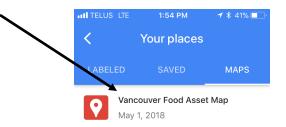

The next time you want to use the Vancouver Food Asset Map, open your Google Maps app while you are signed in to your Gmail account and tap on Vancouver Food Asset Map.

Repeat steps 7 through 13 to locate the food asset of interest.